# Parallels Desktop for Mac – Installation and Setup

This tutorial explains how to install Parallels Desktop for Mac and setup of a Windows XP virtual machine.

### **Getting Started**

You will need:

- 1. A **complete**, **fully licensed copy** of Parallels Desktop for Mac. You can either buy a copy directly from Parallels, Inc. at <u>www.parallels.com/en/buyonline</u> or download a free, 15-day trial from <u>www.parallels.com/en/download</u>.
- 2. A **complete**, **fully licensed retail copy** of Windows or other operating system (OS) of your choice. Parallels Desktop for Mac currently supports:
  - Windows 3.1, 95, 98, Me, NT, 2000, XP, 2003, and Vista Ultimate, Business, and Enterprise
  - All distributions of Linux, as well as FreeBSD, OS/2, eComStation, Solaris, and MS-DOS

This tutorial walks you through downloading and installing a copy of Parallels Desktop for Mac and setting up a virtual machine in which to install Windows XP.

#### **Downloading**

 Download Parallels Desktop for Mac at <u>http://www.parallels.com/en/download/desktop/</u>. Click the DMG Package link, which is located towards the middle of the page under Download Package. See Figure 1. A DMG package containing your copy of Parallels Desktop for Mac will download onto your Mac desktop.

| Velcome to the Parallels Desktop for M<br>unctional copy of Parallels Desktop for | Iac Download! Here you can download a fully<br>• Mac. |
|-----------------------------------------------------------------------------------|-------------------------------------------------------|
| Select Primar                                                                     | y Operating System                                    |
| Primary Operating System                                                          | Download Package                                      |
| Parallels Desktop for Mac                                                         | DMG package (78.3 Mb)                                 |
| A Parallels Technology Case Study (P                                              |                                                       |
| Develop Decktop Licen Cuide For M                                                 | <u>ac</u> (PDF - 5.58 MB)                             |
| 🕺 <u>Parallels Desktop User Guide For M</u>                                       |                                                       |

Figure 1

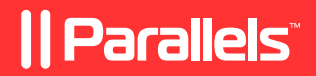

2. When the download is complete, the following message will display:

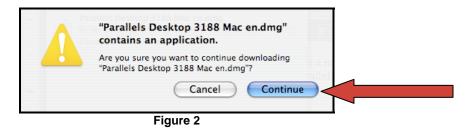

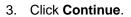

4. A window with four items will display. Double-click the Install Parallels Desktop icon. See Figure 3.

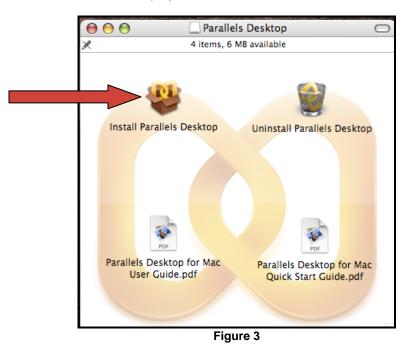

## **Installing Parallels Desktop**

- 1. Double-clicking the Install Parallels Desktop icon launches the Parallels Desktop Installer and displays the introduction page. Click **Continue**.
- 2. Parallels will prompt you to read and agree to the software license agreement. Read the agreement, click **Continue**, and click **Agree**. See Figure 4.

| $\Theta \Theta \Theta$ | 😻 Install Parallels Desktop                                                                                                    |
|------------------------|----------------------------------------------------------------------------------------------------|
|                        | ue installing the software, you must agree to the terms of<br>re license agreement.                                                                                                    |
| ⊖ Int oduction         | English                                                                                                    |
| O Lico Click Agre      | e to continue or click Disagree to cancel the installation.                                                                                                    |
| Select Destination     | venue of such courds and waive any objections to the jurisdiction or                                                                                                    |
| Installation Type      | Disagree Agree                                                                                                    |
| lnstan                 | Contact Info                                                                                                    |
| • Finish Up            | Copyright (C) 2006-2007 Parallels Software International, Inc. All rights reserved.<br>Parallels is a registered trademark of Parallels Software International, Inc.<br>Pris product is based on a technology that is the subject matter of a number of pending patent applications.<br>Product Site http://www.parallels.com/<br>E-Mail info@parallels.com |
|                        | Print Save Go Back Continue                                                                                                    |

3. The Select a Destination screen will display. Do not make any changes; simply click **Continue**. See Figure 5.

| Jereet                                                                | Destination                                                                            |
|-----------------------------------------------------------------------|----------------------------------------------------------------------------------------|
| ntroduction Select a                                                  | destination volume to install the Parallels Desktop                                    |
| inish Up 55.6GB                                                       | itosh HD<br>21.1GB Free)<br>e chosen to install this software on the volume "Macintosh |
| elect Destination<br>nstallation Type<br>nstall<br>inish Up<br>You ha | 21.1GB Free)                                                                           |

Figure 5

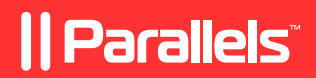

4. The Authenticate window may appear asking for your user name and password. Enter the same name and password that you use to log onto your Mac computer. Click **OK**, and click **Install**. See Figure 6.

| $\Theta \Theta \odot$   | 😻 Install Parallels Desktop                     |            |
|-------------------------|-------------------------------------------------|------------|
| -                       | Authenticate                                    |            |
| ⊖ Introduc<br>⊖ License | Installer requires that you type your password. | iis        |
| O Select D              | Name: Tracy                                     |            |
| Installat               | Password: Details                               |            |
| Finish Ur               | ? Cancel OK                                     |            |
|                         |                                                 |            |
|                         | Go Back                                         | ) (Install |

Figure 6

5. Parallels will begin installing. While Parallels Desktop for Mac installs, the following screen will display, which indicates the progress already made and the approximate time remaining (see Figure 7):

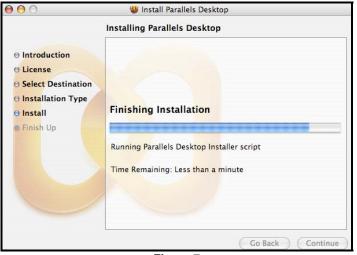

Figure 7

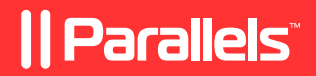

6. After the installation is complete, a Finder window containing six items will display. At this time, you can drag the Parallels Desktop icon to your Mac Dock for easy launching. Double-click the **Parallels Desktop** icon to launch the application. See Figure 8.

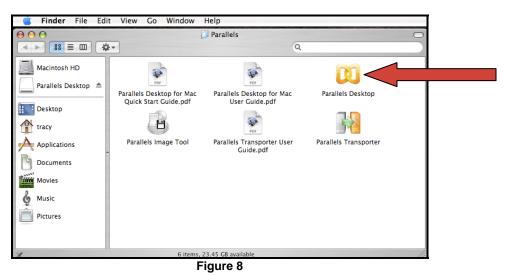

7. You are now ready to set up a virtual machine!

# Setting Up a Virtual Machine

1. Double-clicking the Parallels Desktop icon launches the OS Installation Assistant. To follow this tutorial, select **Typical** and click **Next**. See Figure 9.

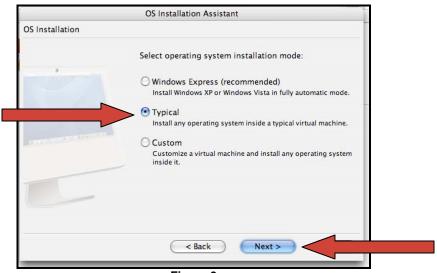

Figure 9

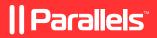

2. Select the correct OS Type and OS Version – for this tutorial, select **Windows** and **Windows XP**. Click **Next**. See Figure 10.

|                                    | OS Installation Assistant                          |
|------------------------------------|----------------------------------------------------|
| Typical Installation               |                                                    |
|                                    | Select operating system you would like to install: |
|                                    | OS Type:                                           |
|                                    | Windows                                            |
|                                    | OS Version:                                        |
| And the second state of the second | Windows XP                                         |
|                                    |                                                    |
|                                    |                                                    |
|                                    |                                                    |
|                                    |                                                    |
|                                    |                                                    |
|                                    | < Back Next > Preer                                |
|                                    |                                                    |

Figure 10

3. Enter a name for your virtual machine (this can be whatever you want) or accept the default name, which is the name of the OS being installed. Click **Next**. See Figure 11.

|                      | OS Installation Assistant               | 1 |
|----------------------|-----------------------------------------|---|
| Typical Installation |                                         |   |
|                      | Specify a name for the virtual machine: |   |
|                      | Microsoft Windows XP                    |   |
|                      | More Options                            |   |
|                      |                                         |   |
|                      |                                         |   |
|                      |                                         |   |
|                      |                                         |   |
|                      |                                         |   |
|                      |                                         |   |
|                      |                                         |   |
|                      | < Back Next >                           | 2 |
|                      |                                         |   |

Figure 11

4. Insert the OS disk (in this case, Windows XP) into the CD drive, and wait for the CD to load. Click **Finish**. See Figure 12.

|                      | OS Installation Assistant                                                                                |
|----------------------|----------------------------------------------------------------------------------------------------|
| Typical Installation |                                                                                                    |
|                      | Insert Windows XP installation CD into the<br>CD/DVD-ROM reader and click "Finish" button to<br>proceed. |
|                      | ▶ More Options                                                                                           |
|                      |                                                                                                    |
| 1                    |                                                                                                    |
|                      | ( < Back Finish                                                                                          |
|                      |                                                                                                    |

Figure 12

5. Windows Installation should start immediately. Follow the Windows installer to continue.